# **Classroom**

**Technology Presentation** 

**Performance** 

# **System**

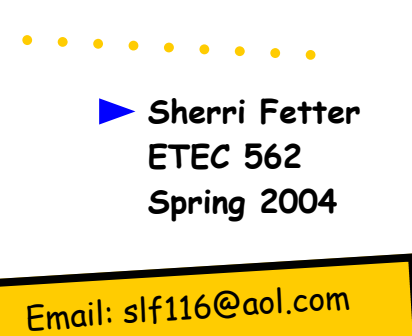

# **Classroom Performance System by eInstruction**

The Classroom Performance System (CPS) is <sup>a</sup> package of software and hardware developed by eInstruction Corporation. The hardware consists of <sup>a</sup> receiver unit and 16, 24, or <sup>32</sup> response pads. This system allows the user to construct, organize and deliver interactive sets of questions. Detailed reports are generated and can be recorded in <sup>a</sup> gradebook or exported.

### A few facts:

- ♦ First developed in 1996.
- ♦<sup>256</sup> pads can be used at one time
- ♦Over <sup>45</sup> different question templates
- ♦The range of the pads is more than 80 feet. Optimal performance is achieved at <sup>a</sup> range of 35-40 feet.
- $\quad \bullet \quad$  Prices range from \$1,195—\$3,995 depending on the size and number of systems purchased.
- $\quad \bullet \quad$  Technical support is available through live text chat, email, and phone support.

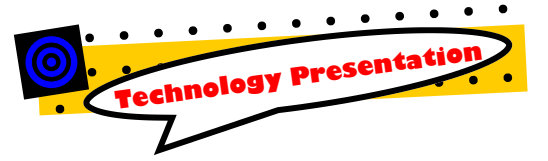

Texas A & M University—Commerce ETEC 562 Spring 2004 Dr. Jason Davis . . . . . . . . . .

Sherri Fetter slf116@aol.com

# **Elassroom** Performance **System (CPS)**

### **Install Software**

- 
- 1. Insert the CD into your  $CD-ROM$
- 2. Installation process should auto-start.
- 3. Click the Install CPS button.
- 4. Follow the on-screen directions throughout the installation process.
- 5. Restart your computer. Two icons will be added to your desktop (program icon and User's quide icon).

### **Connect the Receiver Unit** and Test the Pads

- 1. Connect the serial port or USB port adaptor to the appropriate port on the back of your computer.
- 2. Start CPS.
- 3. Click the Settings menu item, then select the Delivery Options command.
- 4 Click the Detect CPS Receiver button
- 5. CPS automatically finds an available port.
- 6. Test response pads by clicking Help, then Test Pads. Point pads toward the receiver and press any button.

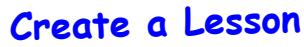

of Questions 1. Double-click the CPS

- icon to start the program. 2. Click the Lessons tab.
- 3. Click the Tools button
- and select the New Lesson command.
- 4. Give your lesson a name. Click OK.
- 5. Next. click the Tools button and select the New Question command.

 $\sigma$ 

 $\widehat{\infty}$ 

- 6. The Question Author window opens. From here you can: Type in your question and answer choices, choose the difficulty level, change the question type, and make the question subjective.
- 7. Click the Save and Move to Next Question icon to create the next question.
- When you have completed adding questions, 8. click the Questions menu item and the Close command. The questions you created are now available from the right window of the Lessons tab.
- Select database (File, open database), 9 then Engage lesson.

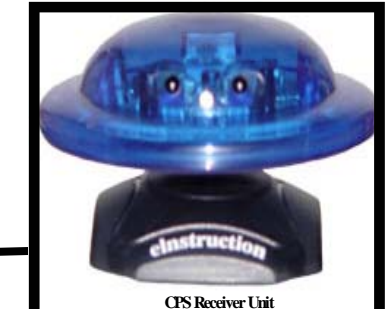

# Use CPS in the Classroom

- 1. From the Lessons tab click the Verbal Questions button
- 2. In the Verbal Questions setup dialog box, select your options and click OK.
- The Verbal taskbar appears on-screen.  $3<sub>1</sub>$
- Click the Verbal...button from the taskbar.
- The verbal question delivery window opens. The  $5<sub>1</sub>$ delivery window appears in Large Screen format by default but the Verbal Question delivery can also appear as just the feedback grid.
- 6. Change the question type.
- 7. Type in the question and answer choices, or verbalize the question and answer choices.
- 8. Click Start and allow the students the time they need to select an answer choice. When all the students have answered, click End.
- 9. The answer distribution window opens. From here choose a correct answer choice or leave the question subjective. Click Close.
- 10. To ask another question, just click start again.

### On-screen Numbers Color Code

- Blue: A student answers a question
- Yellow: A student changes an answer

Green: A student responds more than once with the same answer

Red X: A student answers with a selection outside the answer choice range of that question.

## **Generating Reports and Gradebook Features**

Immediate feedback is available in a variety of formats.

- . Your CPS results can be exported to Excel, Word, PDF, or the CPS gradebook
- Reports that are available include:
	- ♦ Instructor summary
	- Instructor question report
	- Item Analysis  $\bullet$
	- Student study guide ٠
	- Student response detail
	- Question grid report

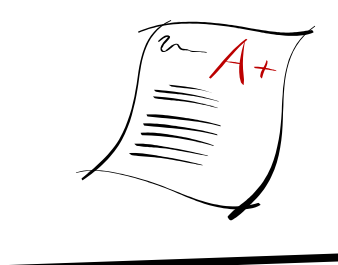

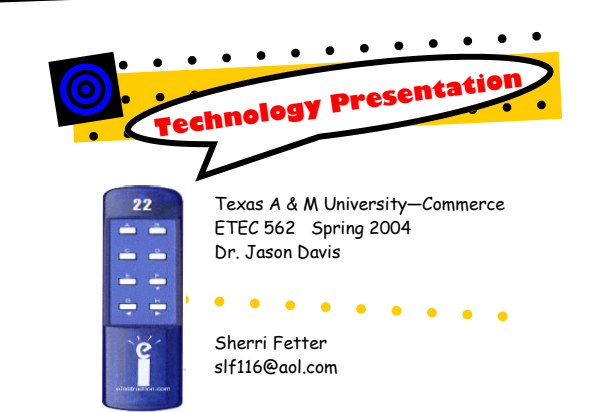